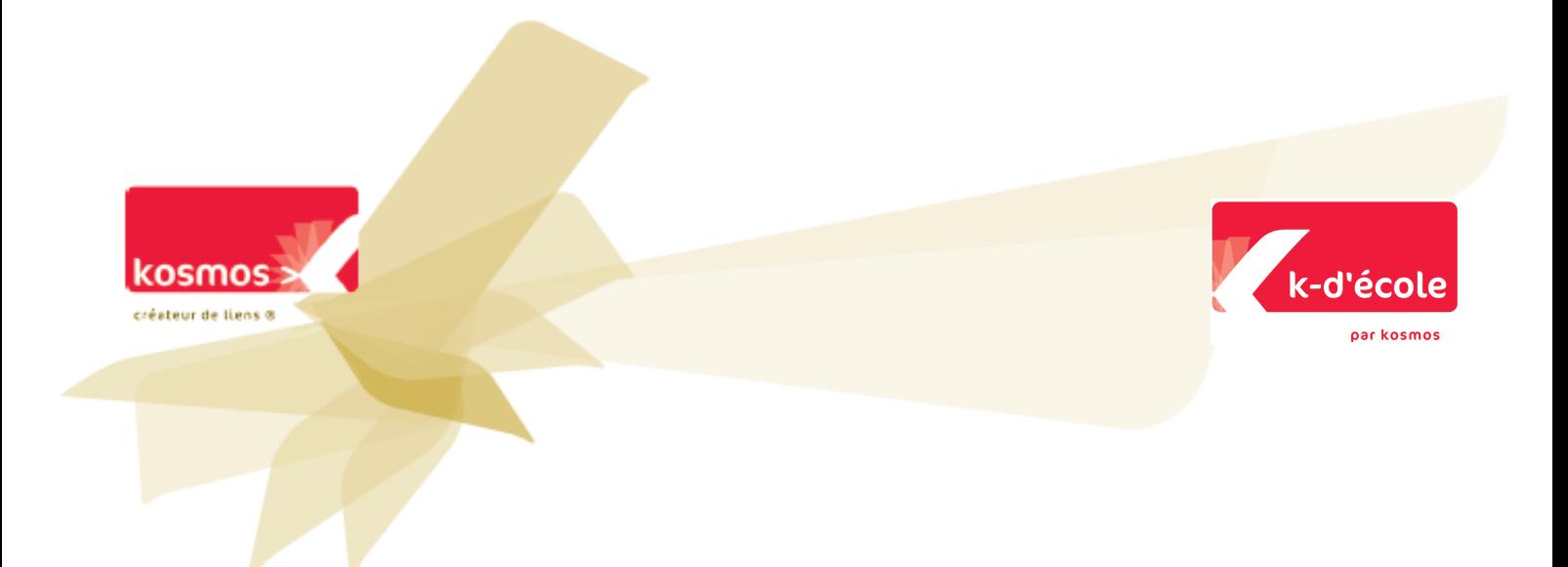

# k-d'école 3.2

# **Guide** de prise en main

Janvier 2010

# **SOMMAIRE**

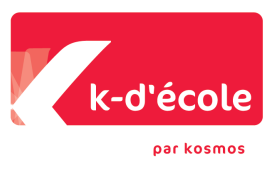

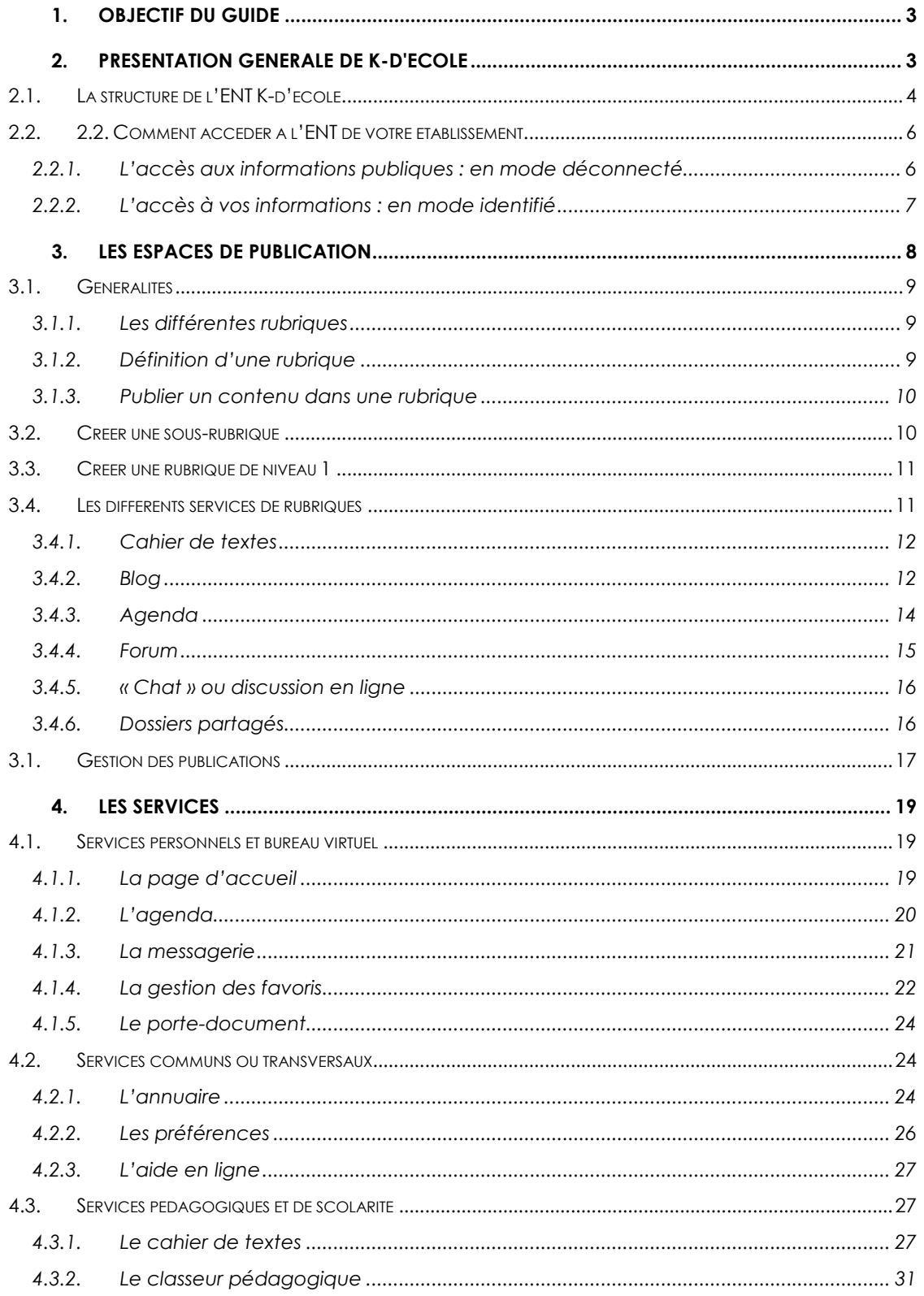

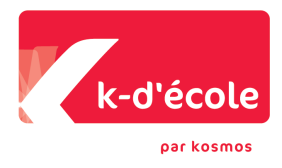

# 1. OBJECTIF DU GUIDE

- $\Rightarrow$  Comprendre à quoi sert l'ENT K-d'école
- $\Rightarrow$  Comprendre comment utiliser toutes les fonctionnalités proposées par K-d'école

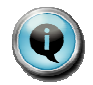

Un document didacticiel complémentaire vous permettra de mettre en pratique tout ce qui est décrit dans ce guide.

# 2. PRESENTATION GENERALE DE K-D'ECOLE

L'ENT K-d'école est un portail de services accessibles de n'importe quel ordinateur connecté à Internet qui permet :

- $\Rightarrow$  D'obtenir des informations concernant votre établissement, organisées sous forme de rubriques, elles-mêmes constituées de sous-rubriques… Ces informations, appelées « contenus », peuvent être ouvertes à tous (informations publiques), réservées à des profils particuliers (ex. : les élèves, les enseignants), aux membres d'un groupe prédéfini (ex. le club théâtre, l'UNSS…) ou à un croisement de populations (ex. les enseignants du groupe théâtre).
- $\Rightarrow$  D'accéder à un réseau de portails pouvant interagir : portail inter-établissements, portail de la collectivité, portail de l'établissement… bénéficiant tous d'une adresse internet directe.

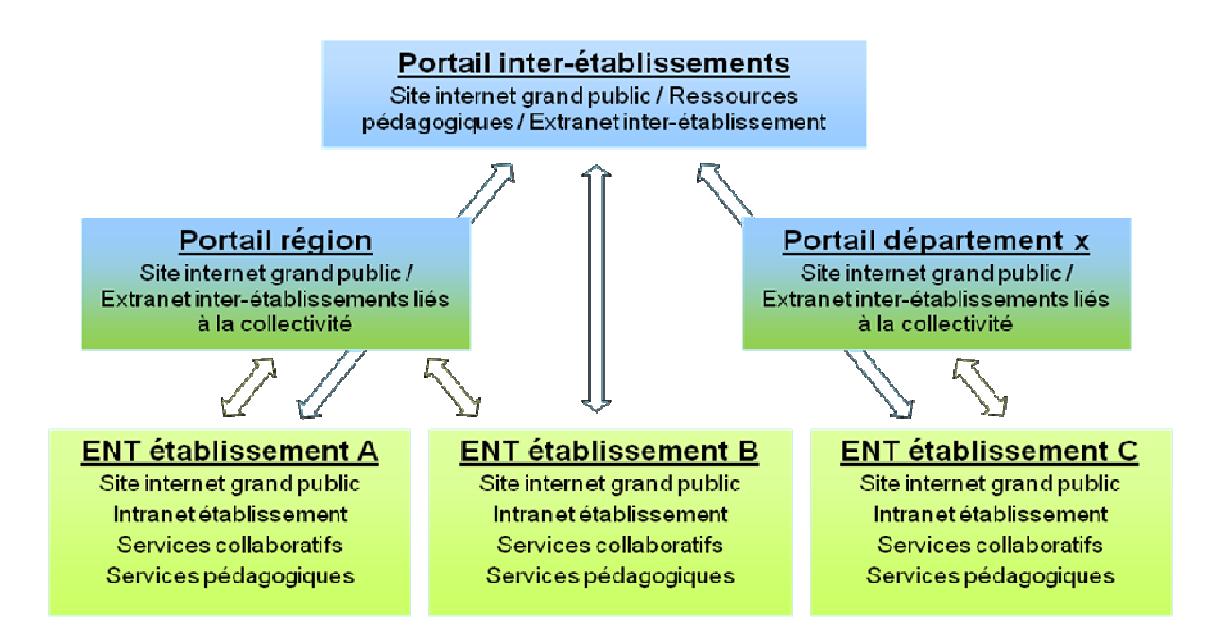

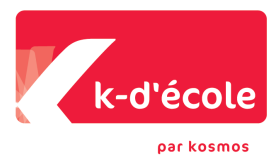

- $\Rightarrow$  De publier facilement des contenus ; vous pouvez par exemple participer à des blogs, des forums, rendre des corrections en ligne, créer des dossiers…
- $\Rightarrow$  D'avoir accès à des outils de stockage d'informations (fichiers, liens, documents, cahier de textes de classe, etc.), d'organisation (agenda, carnet d'adresse, annuaire, etc.) et de communication (messagerie, chat, forum, etc.) personnels ou susceptibles d'être partagés avec d'autres.

K-d'école est donc :

- $\Rightarrow$  Une porte d'entrée globale sur l'établissement
- $\Rightarrow$  Un créateur de liens pour la communauté éducative

Centré sur la relation enseignant-élève, K d'école est aussi un outil de communication vers les familles et un espace d'échange entre la collectivité, les académies et les établissements.

- $\Rightarrow$  Un soutien concret à la pédagogie : avec le cahier de textes comme pivot de l'ENT
- $\Rightarrow$  Un outil de pilotage de l'établissement : pour les chefs d'établissement et les équipes de direction.

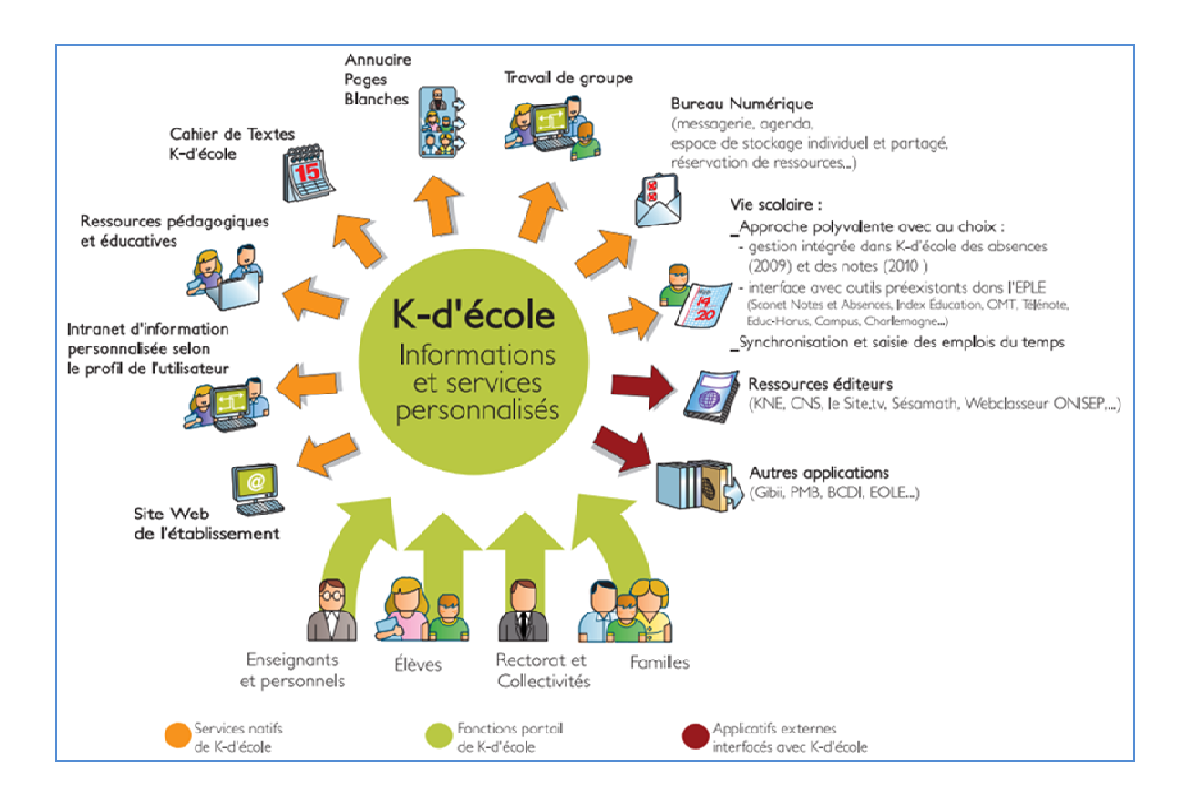

# **2.1. La structure de l'ENT K-d'école**

Vous trouverez dans l'ENT K-d'école :

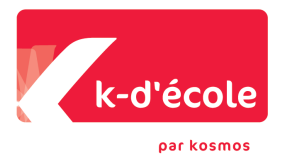

- $\Rightarrow$  Des rubriques
- $\Rightarrow$  Des services
- $\Rightarrow$  Des contenus
- $\Rightarrow$  Une trousse contextuelle

## **Des services**

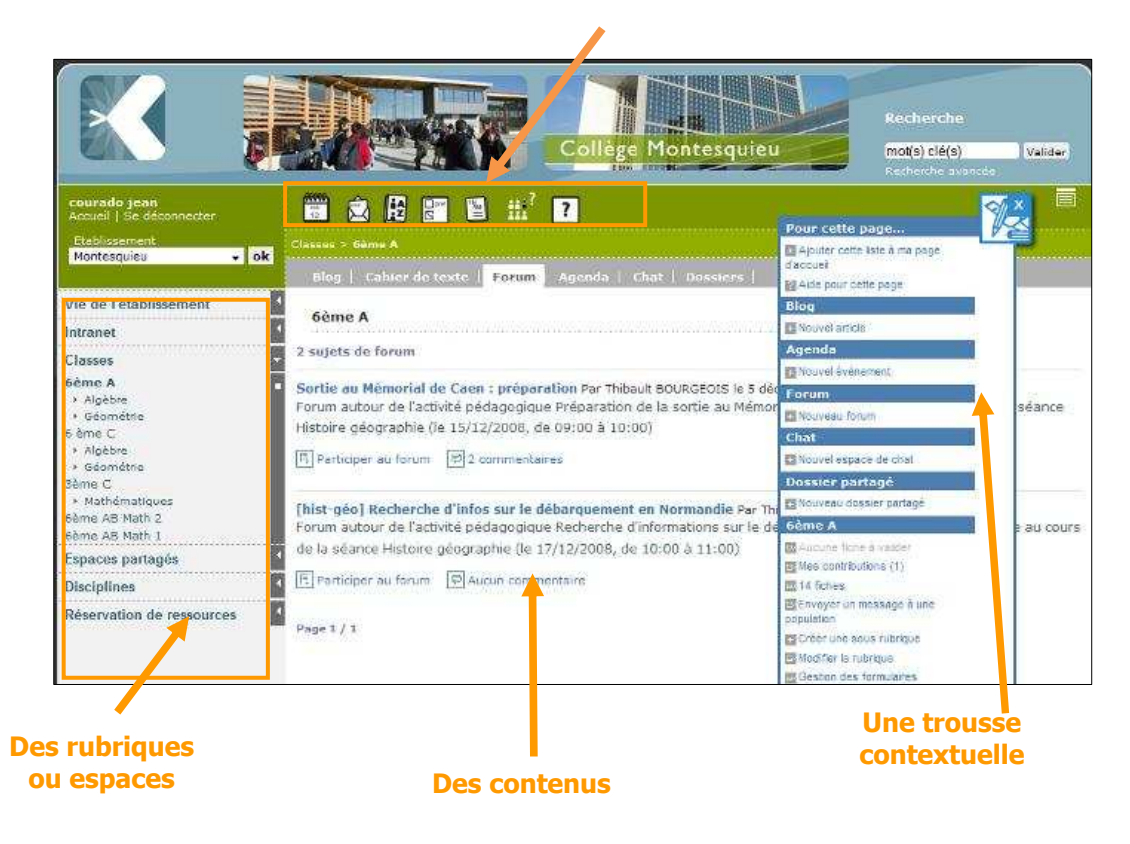

# **Zoom sur la trousse**

**La trousse contextuelle** est toujours présente. Comme son nom l'indique, elle est contextuelle à la page dans laquelle l'utilisateur se trouve et regroupe toutes les actions que l'utilisateur peut faire sur la page concernée (créer un contenu, modifier le contenu, aide en ligne pour cette page, etc.).

N'hésitez pas à la consulter fréquemment !

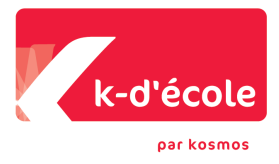

# **2.2. Comment accéder à l'ENT de votre établissement**

# 2.2.1. L'accès aux informations publiques : en mode déconnecté

- a) Connectez-vous à Internet
- b) Tapez l'adresse Internet de votre ENT dans votre navigateur

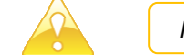

Pensez à l'enregistrer dans vos favoris !

Vous arrivez sur la page d'accueil de l'ENT de votre établissement

N'hésitez pas à surfer pour découvrir les différentes rubriques du site !

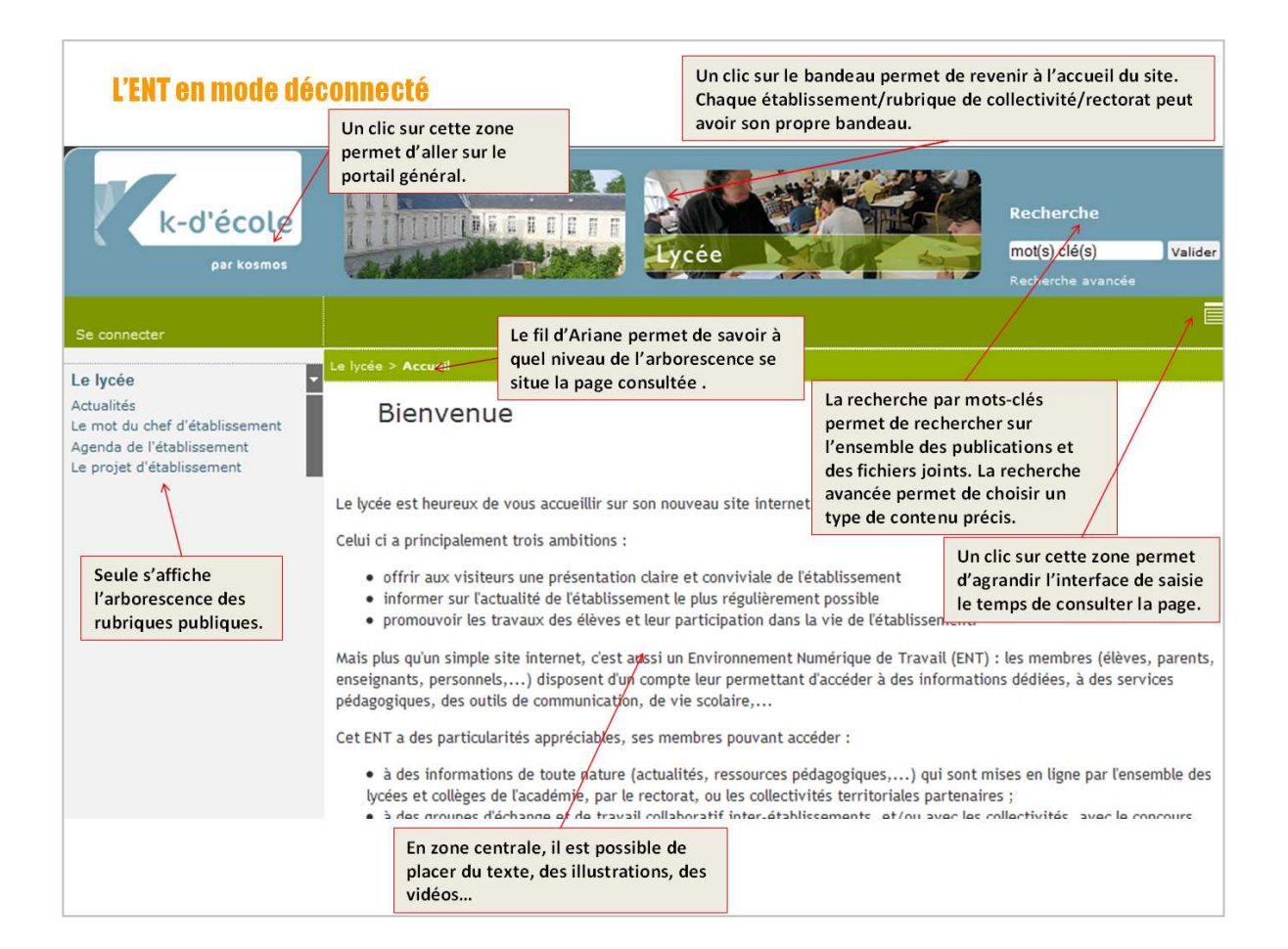

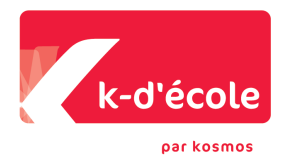

# 2.2.2. L'accès à vos informations : en mode identifié

- a) En haut à gauche, cliquez sur « Se connecter » : vous arrivez sur le formulaire d'identification.
- b) Saisissez le login et le mot de passe qui vous ont été communiqués.

Votre identifiant unique vous attribue par défaut un **profil** (enseignant, élève…) et vous rattache automatiquement à des **groupes** prédéfinis qu'on appelle **institutionnels** (vos classes, …). Chaque profil donne droit à des **rôles** qui vous permettent d'accéder à des services, de lire, publier ou valider des contenus suivant les cas.

Vous aurez donc accès, après identification, à plus d'informations et surtout à votre espace personnel.

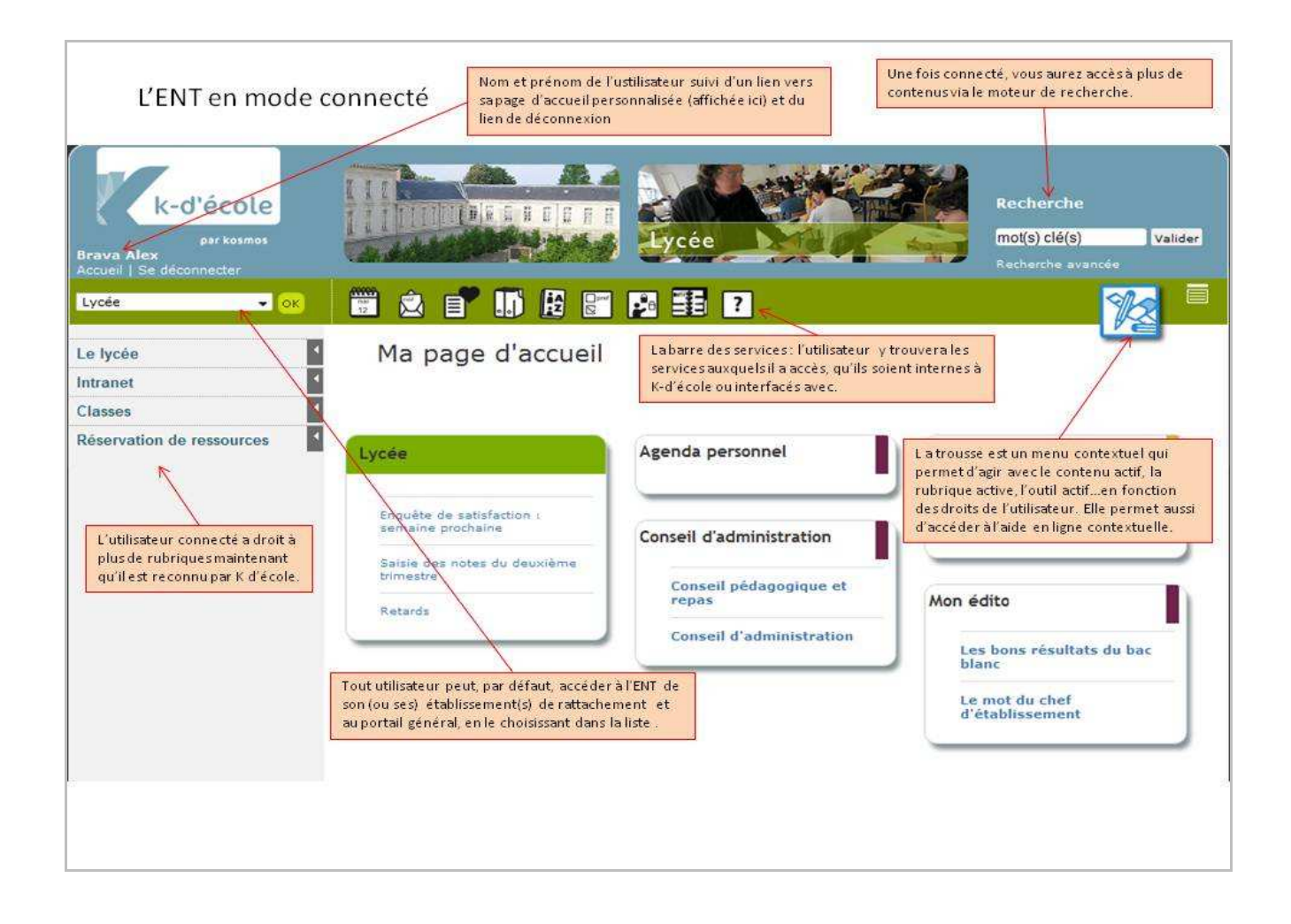

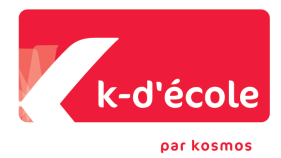

# **Zoom sur les rôles :**

Un rôle est un ensemble d'autorisations concernant une ou plusieurs fonctionnalités. Au sein d'une rubrique de publication, plusieurs rôles sont prédéfinis et régissent le comportement des divers services actifs dans la rubrique :

- **Gestionnaire**
- Modérateur
- Rédacteur avec mise en ligne
- Rédacteur
- **Visiteur**
- Le tableau ci-dessous représente chacun des rôles, classés par ordre d'interventions possibles croissant :

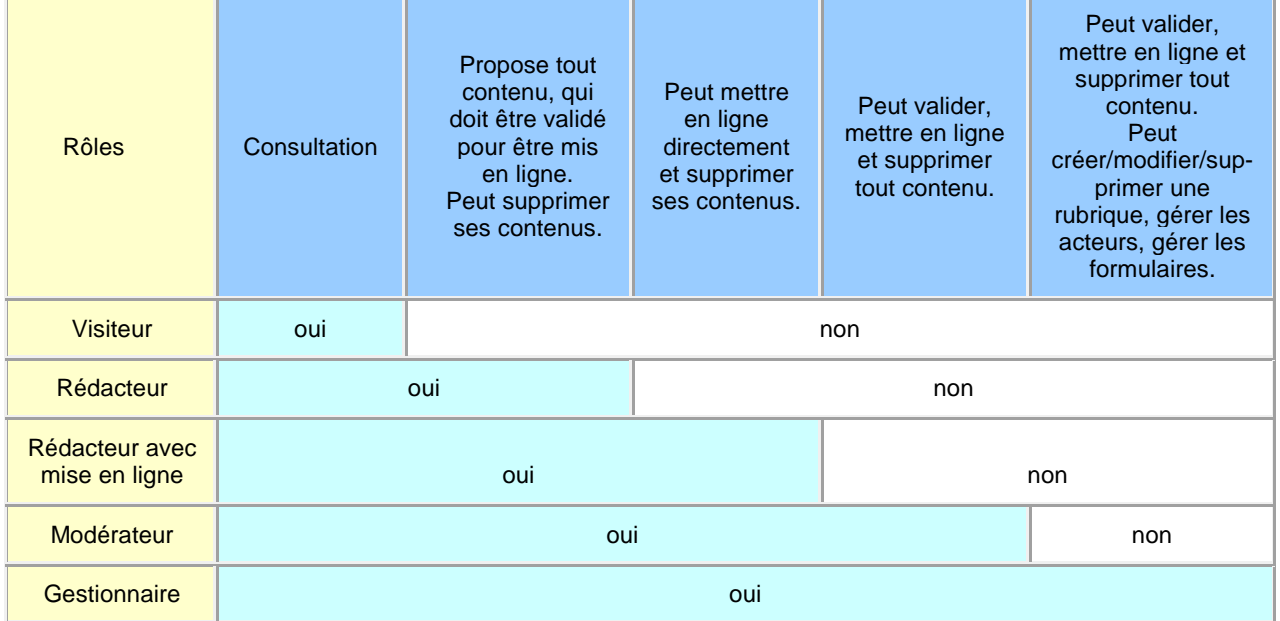

Dans le cas où une rubrique n'est pas anonyme (accès public), pour qu'une population puisse y accéder, elle doit avoir un rôle au moins égal à « Visiteur ».

# 3. LES ESPACES DE PUBLICATION

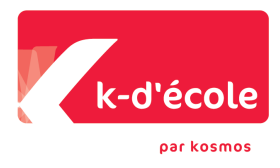

# **3.1. Généralités**

L'arborescence des rubriques et sous-rubriques se trouve dans la colonne à gauche de la zone centrale. Ce sont les espaces de publication de l'ENT k-d'école.

# 3.1.1. Les différentes rubriques

Suivant la définition des droits sur les rubriques, elles peuvent être :

- $\Rightarrow$  Publiques (anonyme) : les informations qu'elles contiennent sont visibles au grand public.
- $\Rightarrow$  Privées (mode connecté) : les informations qu'elles contiennent sont visibles uniquement aux utilisateurs identifiés.

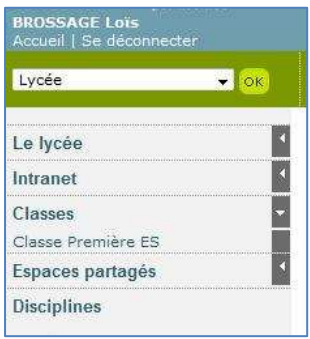

Dans l'exemple ci-contre, Loïs Brossage a accès à des rubriques publiques liées à la vie de l'établissement (le lycée, intranet) et à des rubriques privées (la rubrique de sa classe, la première ES, la rubrique « Espaces partagés » et la rubrique « disciplines ».

# 3.1.2. Définition d'une rubrique

Une rubrique se définit par :

- $\Rightarrow$  Son nom
- $\Rightarrow$  Les services de publication associés à cette rubrique :
	- $\blacktriangleright$ agenda, blog, forum, chat, dossiers partagés,
	- $\blacktriangleright$ cahier de textes : uniquement dans les rubriques de classe.
- $\Rightarrow$  Les populations d'utilisateurs ayant un rôle (rédacteur, modérateur, visiteur...) dans cette rubrique

Exemple de rubrique contenant des services associés : la rubrique « Classe première ES »

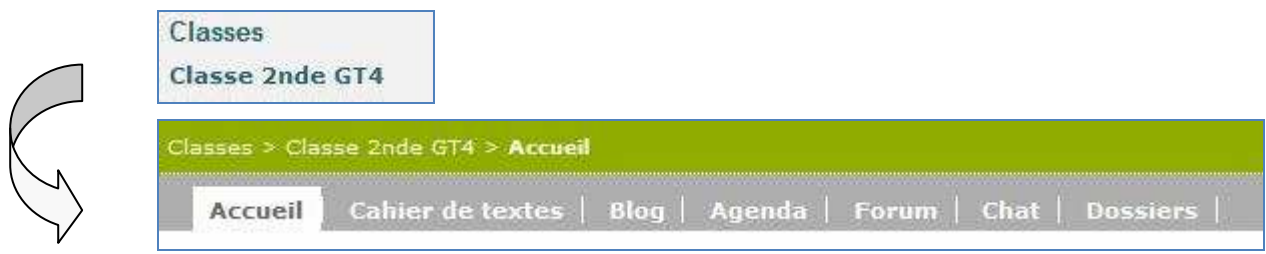

#### **KOSMOS 2010 | GUIDE DE PRISE EN MAIN DE K-D'ECOLE 3.2 | P 9**

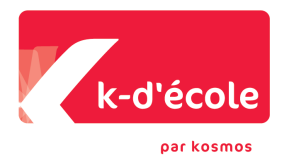

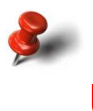

**A noter** : Une rubrique peut ne contenir aucuns services. Elle peut ainsi n'être qu'uniquement constituée d'une page d'accueil sous forme d' « article éditable ».

Exemple : la sous-rubrique « Le projet d'établissement » de la rubrique « Le lycée »

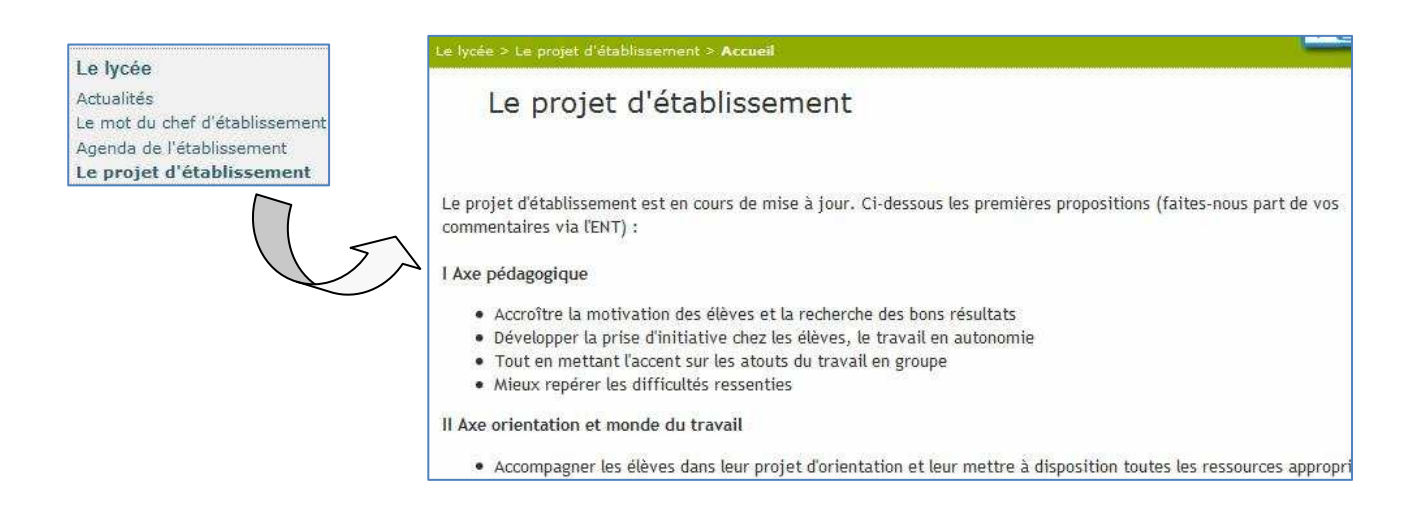

# 3.1.3. Publier un contenu dans une rubrique

Un nouveau contenu dans une rubrique sera appelé **contribution**.

Ce contenu prendra la forme de :

- **un article** dans un blog,
- **un événement** dans un agenda,
- **un sujet de forum**,
- **une salle de discussion** dans un « chat »,
- **un dossier** dans un dossier partagé

# **3.2. Créer une sous-rubrique**

Toutes rubriques peuvent être déclinés en sous-rubriques de niveau 2 et de niveau 3.

Par exemple, une sous-rubrique « mathématiques » dans la rubrique « disciplines ».

La création d'une sous-rubrique passe par la trousse.

8, rue Kervégan | 44000 Nantes | t. 02 40 20 47 95 | www.kosmos.fr

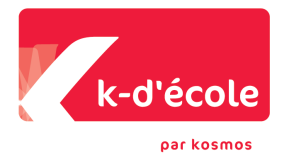

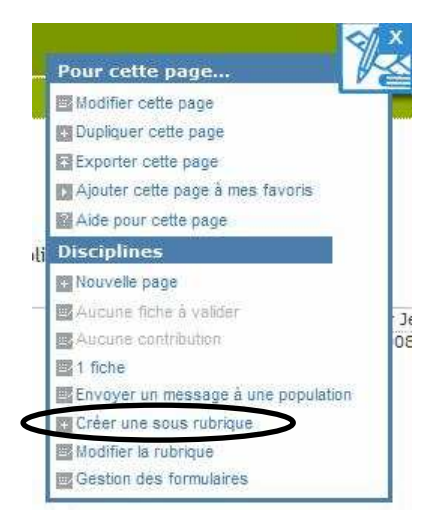

- a) Définir la forme de la rubrique
	- $Arr$  Un titre
	- $\Rightarrow$  La rubrique mère : par défaut la rubrique dans laquelle vous êtes placé.
	- La forme de la page d'accueil : article éditable, service ou url
	- Un encadré éventuel qui apparaîtra en haut à droite de tout contenu attaché à la rubrique
- b) Définir la population d'utilisateurs autorisés à y accéder
- c) Choisir les services nécessaires à cette rubrique

# **3.3. Créer une rubrique de niveau 1**

Les rubriques de niveau 1 sont normalement déclarées à l'installation du portail et définis par le groupe projet. Ces rubriques peuvent néanmoins être créées par les administrateurs de portail :

- $\Rightarrow$  « Créer une sous rubrique » dans n'importe quelle rubrique de niveau 1 déjà existante.
- $\Rightarrow$  Dans le champ « rubrique mère », supprimer la rubrique mère.

Vous pouvez aller dans « Modifier la rubrique » et dans l'onglet « Tri » afin d'organiser les rubriques comme vous le désirez.

# **3.4. Les différents services de rubriques**

Le panel de services disponibles pour chacune des rubriques est le suivant :

- $\Rightarrow$  Cahier de textes (uniquement pour les rubriques de classe)
- $\Rightarrow$  Blog
- $\Leftrightarrow$  Agenda
- $Arr$  Forum
- $\Rightarrow$  Chat / Discussion en ligne

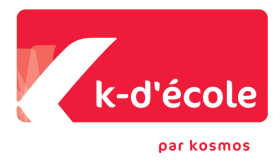

 $\Rightarrow$  Dossiers partagés

# 3.4.1. Cahier de textes

Le service "cahier de textes" est présent uniquement dans les rubriques de classes. Ses fonctionnalités sont décrites au chapitre 4 « Services ».

## 3.4.2. Blog

Le service blog permet la diffusion d'actualités, de partager des documents spécifiques, etc.

#### **a) Création d'un article du blog**

Quand vous êtes dans la rubrique, vous pouvez ajouter un nouvel article à un blog en cliquant sur « nouvel article » dans la trousse.

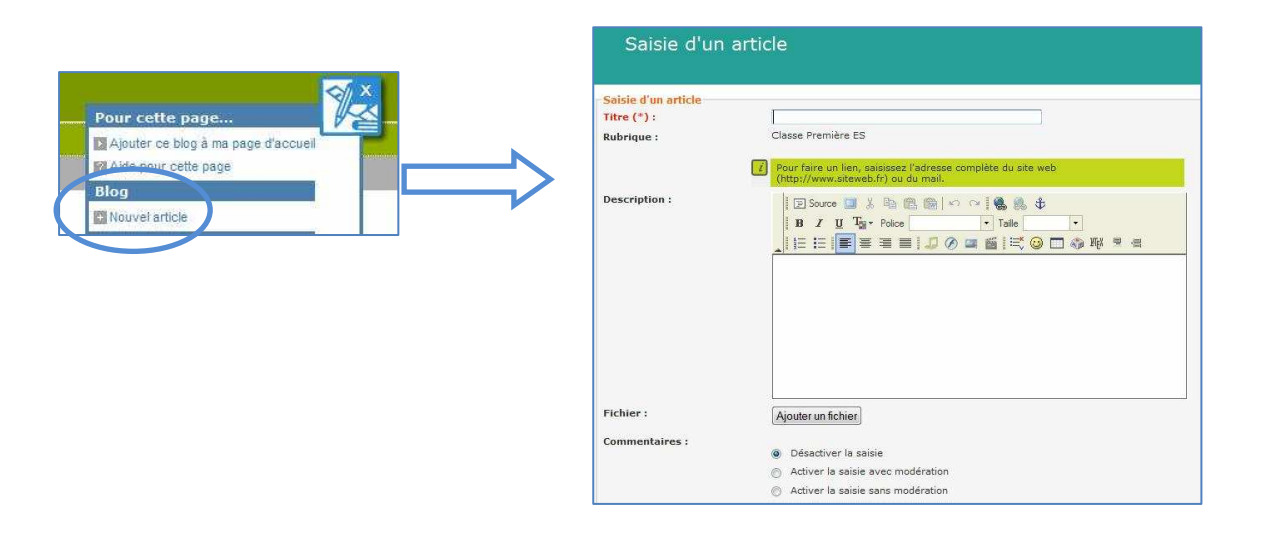

Vous pouvez autoriser ou non des commentaires sur l'article, avec ou sans modération. Si vous activez la saisie avec modération, vous devrez valider le contenu du commentaire d'un autre utilisateur afin d'autoriser sa publication (Quand un commentaire a été ajouté à votre article, vous recevez un mail vous le signalant. Vous retrouvez cette information dans la trousse dans « suivi des contributions »).

#### **b) Affichage du blog**

Les articles sont classés automatiquement dans la page du plus récent au plus ancien.

Vous pouvez ajouter à un article, une catégorie qui doit être au préalablement créée dans les paramètres de la rubrique dans « modifier la rubrique », onglet services.

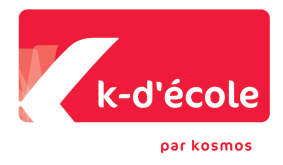

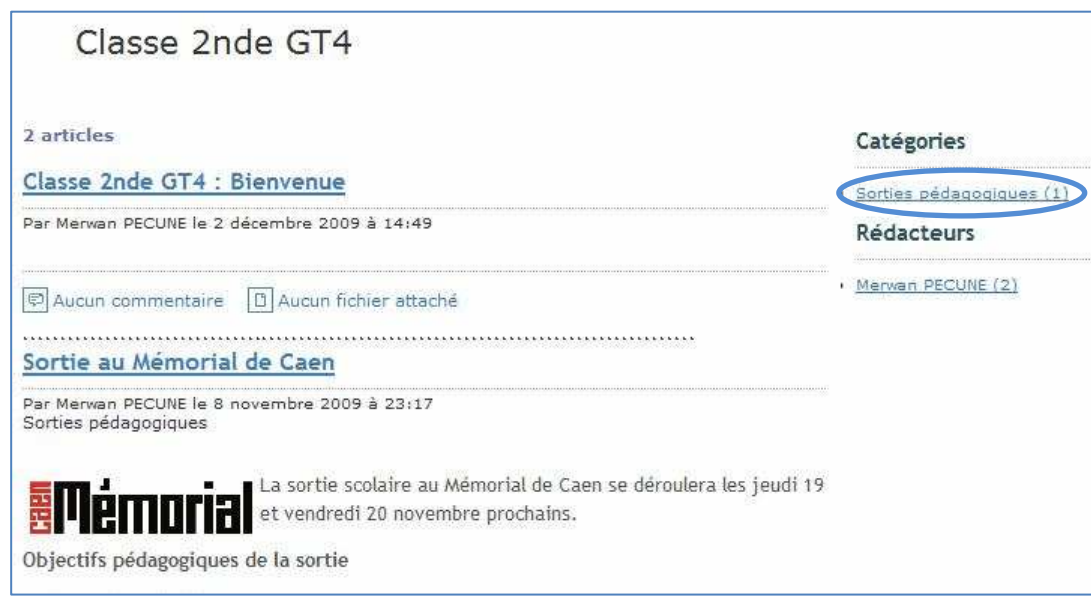

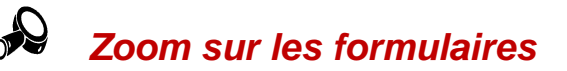

Vous pouvez créer des formulaires à intégrer dans vos articles.

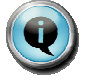

**Voir le didacticiel : « Comment créer un formulaire »** 

Il existe trois types de formulaire :

**Anonyme** : l'utilisateur n'a pas besoin de s'identifier sur l'ENT pour répondre au formulaire. Note : Seuls les formulaires anonymes peuvent être intégrés aux espaces et articles anonymes.

**Identifié** : l'utilisateur doit s'identifier sur l'ENT. Il peut répondre plusieurs fois au même formulaire.

Personnel : l'utilisateur doit s'identifier sur l'ENT. Il ne répond qu'une seule fois au formulaire. S'il a déjà saisi le formulaire, le formulaire est pré-rempli avec ses réponses précédentes et il peut les modifier.

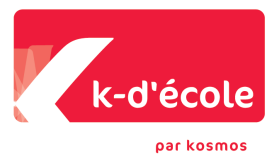

# 3.4.3. Agenda

Ce service contextuel permet de gérer l'agenda de la rubrique. Il permet de déclarer les « événements » liés à la rubrique par exemple sorties de classe, réunions, etc.

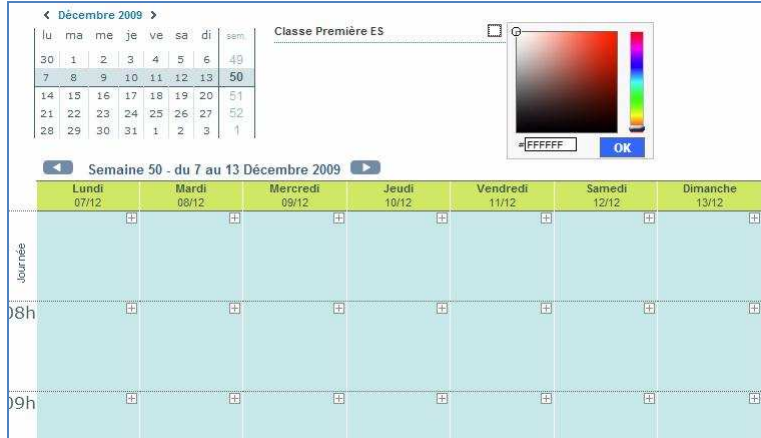

Vue hebdomadaire de l'agenda de la classe de première ES (dont vous pouvez choisir la couleur)

# **Ajouter un événement**

Pour créer un événement, cliquez sur la trousse « nouvel événement », ou sur l'icône « + » de la plage horaire souhaitée ou de la journée.

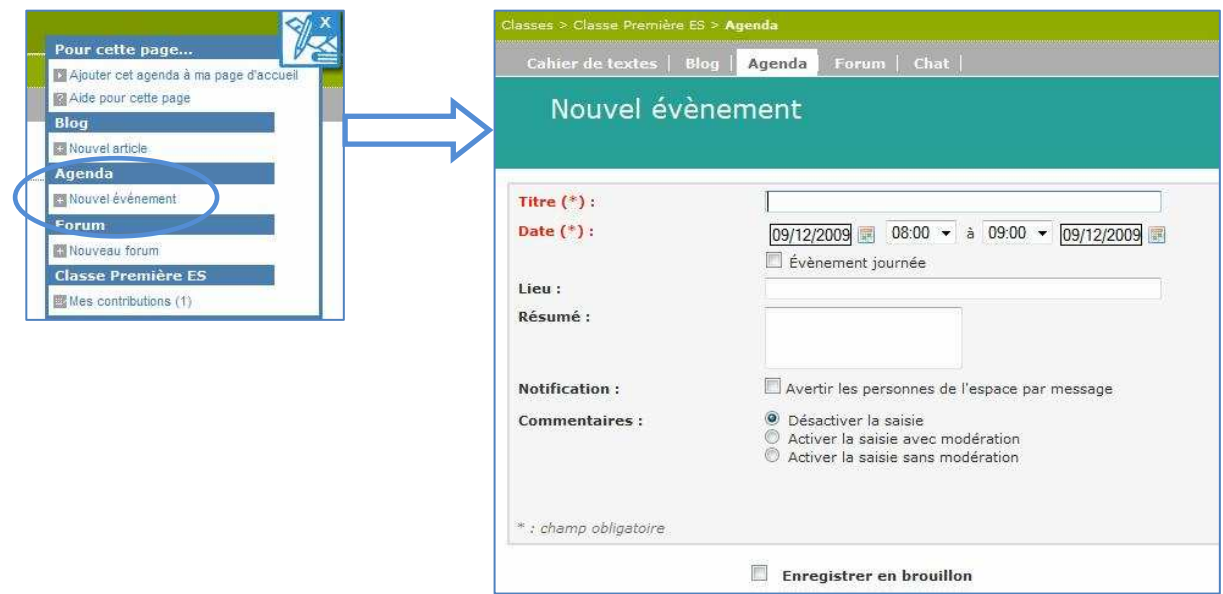

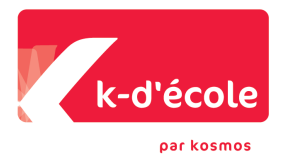

# 3.4.4. Forum

Le service forum permet d'ouvrir des espaces de discussion sur divers sujets par un échange de messages à l'intérieur des rubriques.

# **a) Création d'un forum**

Si le forum est activé dans une rubrique, on peut créer des sujets de discussion.

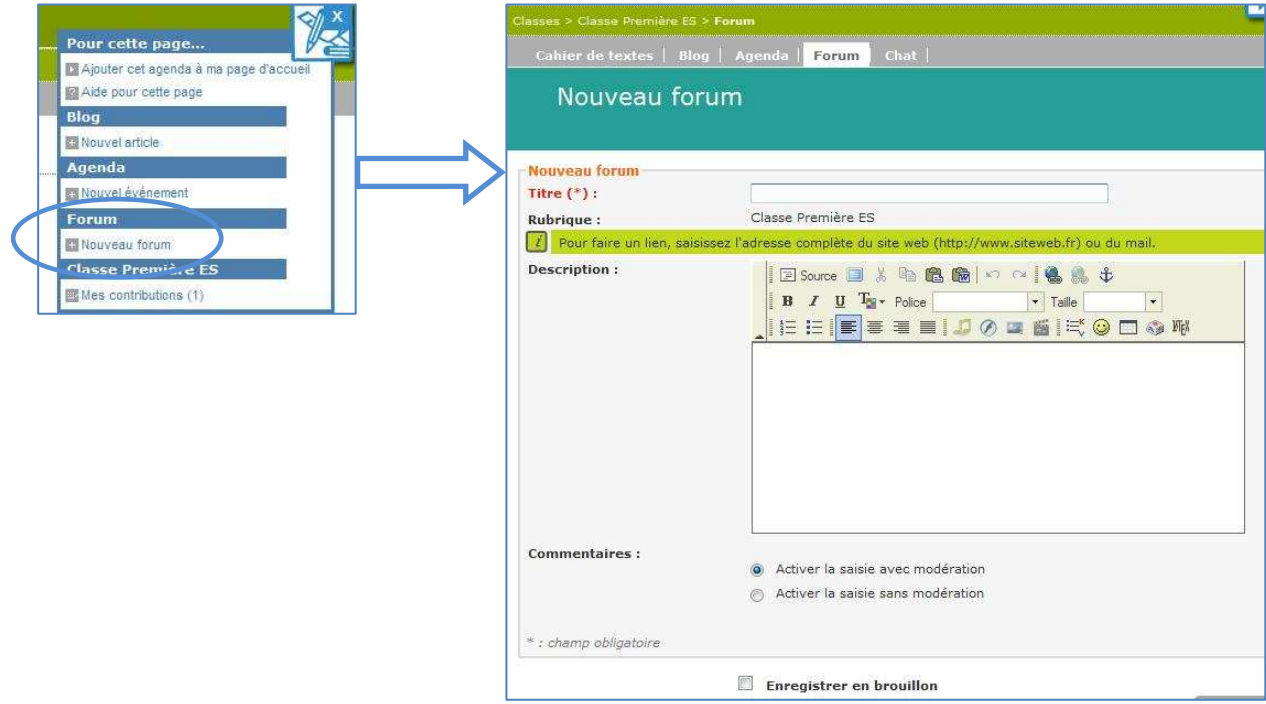

# **b) Participer au forum**

- > Chacun peut apporter un commentaire à un sujet.
- > Les sujets de forums apparaissent par ordre chronologique.
- > Pour lire les commentaires, il suffit de cliquer sur « n commentaires ».

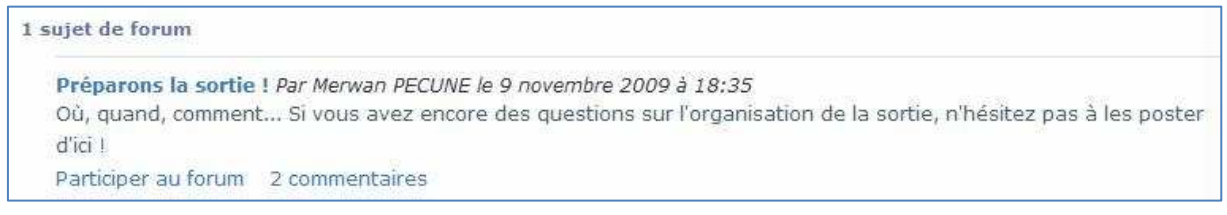

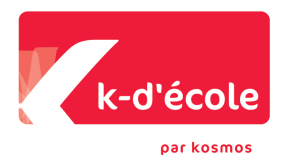

**A noter :** Si quelqu'un apporte un commentaire au forum, dont le contenu doit être validé avant publication (c'est la modération), il verra apparaître le message suivant :

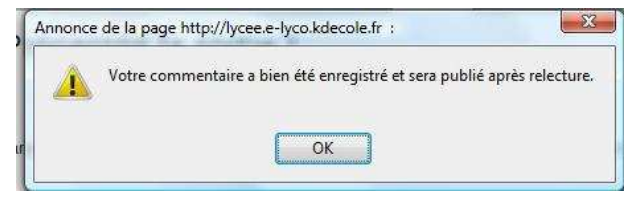

Le responsable du forum recevra un mail pour lui signaler la présence d'un nouveau commentaire à valider. Il pourra choisir de le publier, le modifier ou le supprimer.

# 3.4.5. « Chat » ou discussion en ligne

Le service « Chat » permet de discuter instantanément en ligne avec d'autres personnes dans des salles de discussion ouvertes pour une plage horaire prédéfinie.

Par exemple : vous avez donné à une classe un exercice à rendre, vous pouvez activer une salle de discussion à un horaire défini pendant lequel vous vous rendez disponible afin que les élèves puissent vous poser des questions s'ils n'ont pas bien compris le devoir à faire.

- $\Rightarrow$  La liste des participants connectés apparaît à droite de la fenêtre de discussion.
- $\Rightarrow$  Le message écrit apparaît instantanément.
- $\Rightarrow$  L'heure de fermeture de l'espace est mentionnée.

Vos questions sur l'exposé de français...

Salle ouverte le 27/11/2009, de 14:30 à 17:30

Posez ici vos question sur l'exposé de français donné mardi 9 (Salle ouverte le 11/11/2009 à 17:00:00)<br>(Salle fermée le 11/11/2009 à 17:05:00)<br>(Salle ouverte le 27/11/2009 à 15:00:00)<br>(Salle fermée le 27/11/2009 à 15:35:00)

# 3.4.6. Dossiers partagés

Le service « Dossiers partagés » permet de partager un ensemble de fichiers avec un groupe d'utilisateurs de la rubrique.

 $\mathcal{S}_{-}$ 

 **A noter :** Si vous voulez partager un fichier avec toute la population de la rubrique, insérez-le dans un article de blog par exemple. Si vous souhaitez partager ce fichier avec quelques membres seulement de l'espace, mettez-le dans les dossiers partagés.

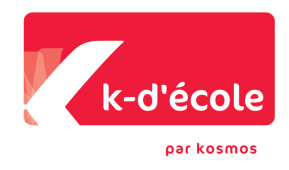

# **a) Créer un dossier et choisir les utilisateurs autorisés à y accéder**

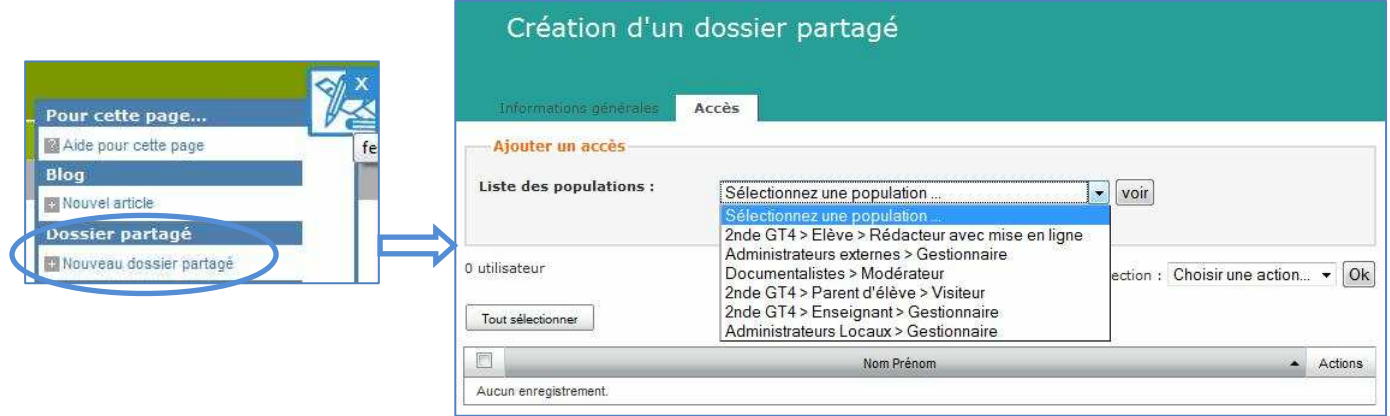

**A noter** : Les groupes qui apparaissent dans les accès aux dossiers partagés sont ceux déclarés au niveau des accès de la rubrique. La population doit obligatoirement être **déclarée dans un groupe** (classe, institutionnel ou ad hoc) limité à 3000 identifiants ; sinon il ne sera pas accessible dans les accès aux dossiers.

#### **b) Associer des fichiers au dossier**

Retournez dans le service « dossiers » et cliquez sur le dossier que vous venez de créer pour accéder à l'interface d'ajout de fichiers.

Nota : Le fonctionnement est le même que le porte-document. Voir chapitre 4.1.5 « Porte-document ».

# **3.1. Gestion des publications**

La trousse contient un espace de gestion des publications lié à chaque rubrique qui vous permet de :

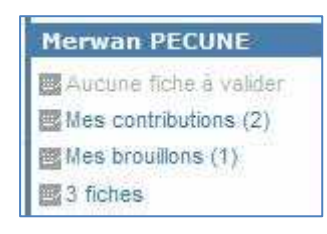

- $\blacktriangleright$ valider les fiches dont vous êtes le modérateur,
- $\blacktriangleright$  revenir sur vos contributions dans la rubrique pour les modifier ou les supprimer,
- $\blacktriangleright$ compléter vos brouillons et les publier,
- $\blacktriangleright$  voir toutes les fiches que vous avez créées quelle que soit la rubrique.

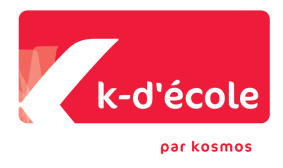

# **A RETENIR**

- $\blacktriangleright$  Les rubriques sont des espaces multiservices accessibles à tous ou restreints à des membres de l'ENT.
- $\blacktriangleright$ Vous ne voyez que les rubriques auxquelles vous avez accès.
- $\blacktriangleright$  Dans chaque service de rubrique, si vous avez les droits pour contribuer, vous aurez des liens directs sur la page ou via la trousse.

N'oubliez pas d'ouvrir fréquemment la trousse contextuelle pour voir ce qu'elle contient. Elle vous indiquera les fonctions que vous pouvez utiliser.

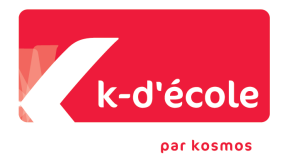

# 4. LES SERVICES

En plus des rubriques et des services de rubriques, l'ENT K-d'école propose un ensemble de services présentés dans la barre des services :

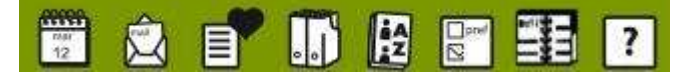

Les services auxquels vous avez accès sont :

- - Des services personnels et de communication : page d'accueil personnalisée, agenda, messagerie, porte-document, favoris,
- $\triangleright$  Des services communs ou transversaux : préférences utilisateur, annuaire de l'établissement ou de l'ENT, aide en ligne,
- -Des services pédagogiques et de scolarité : le cahier de textes, le classeur pédagogique
- $\blacktriangleright$  Des services tiers qui peuvent avoir été ajoutés par l'administrateur de l'établissement (ex. le service de gestion des notes, les absences, l'accès à des kiosques de ressources numériques - KNE, CNS, lesite.tv, … -, B2I avec GiBii…).

# **4.1. Services personnels et bureau virtuel**

### 4.1.1. La page d'accueil

La page d'accueil de votre ENT, une fois que vous êtes connecté, est composée de blocs que vous pouvez définir à votre guise. Ces blocs remontent les informations de l'ENT. Un seul bloc est présent par défaut, fixé par l'administration. Généralement, il contient les actualités et permet de faire passer les messages importants.

Quand vous voulez mettre une information en page d'accueil :

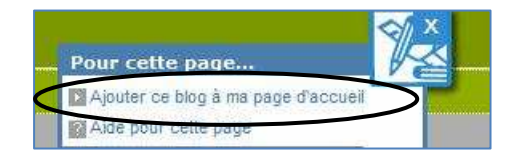

 $\overline{1}$ 

- $\Rightarrow$  Rendez-vous sur la page souhaitée
- $\Rightarrow$  Allez dans la trousse
- Cliquez sur « Ajouter ce flux à ma page d'accueil »

Retournez alors sur votre page d'accueil en cliquant sur « accueil » au niveau de la mire de connexion, en haut à gauche de l'écran…

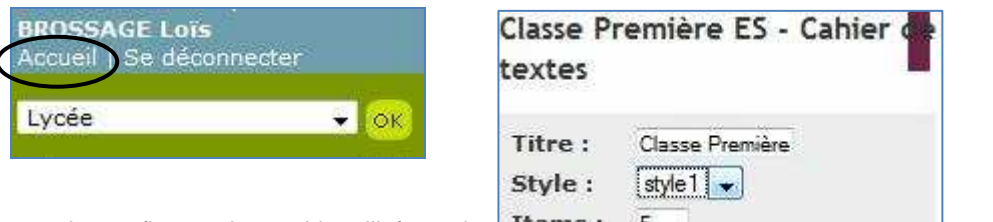

... puis configurer chaque bloc d'information,  $\mathbf{Items} : \mathbf{S}$  and a structure denote denote a length en cliquant sur « éditer » en haut à droite du bloc. Vous pouvez aussi modifier l'emplacement des blocs par un glisser/déposer.

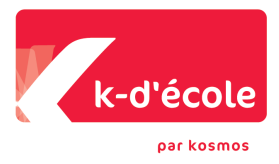

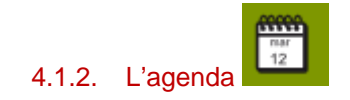

Ce service vous permet de gérer votre agenda personnel et de le superposer à d'autres agendas, notamment l'agenda ou le cahier de textes de vos classes et des agendas externes que vous pouvez importer.

# **a) Vue hebdomadaire de l'agenda**

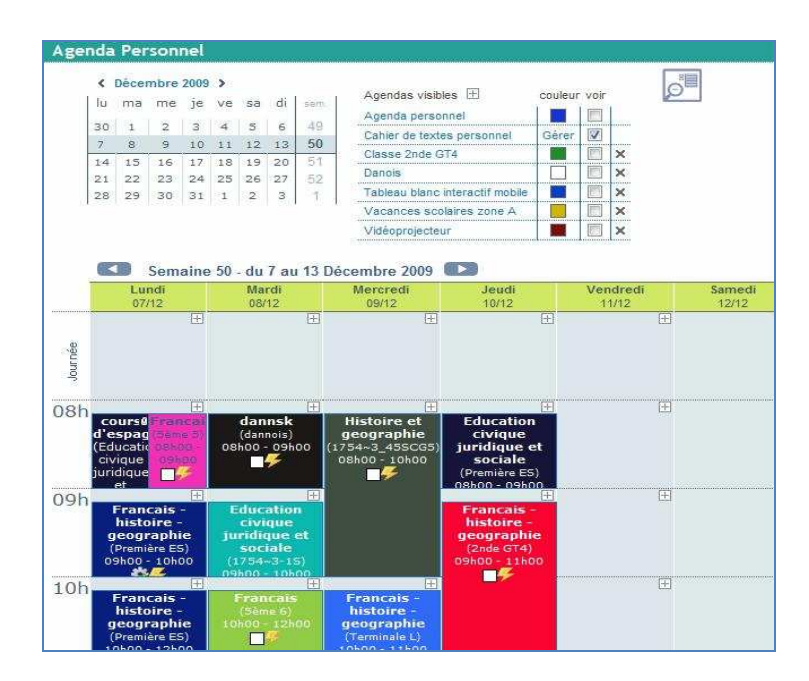

Vous pouvez également visualiser l'agenda en vue mensuelle en cliquant sur le mois au dessus du mini calendrier.

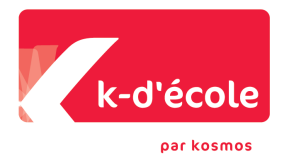

# **b) Ajouter un événement**

Pour créer un événement, sur la vue hebdomadaire, cliquez sur l'icône « + » de la plage horaire souhaitée ou de la journée.

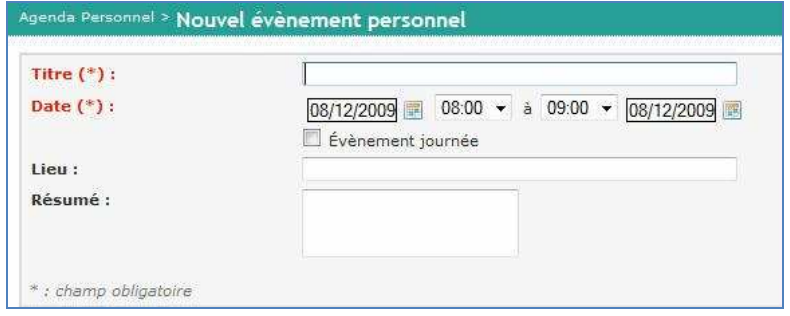

## **c) Superposition de plusieurs agendas**

Cliquez sur l'icône « + » à côté de « agendas visibles ».

Choisissez parmi la liste de tous les agendas accessibles depuis votre profil.

Ensuite, cochez ou décochez la case « voir » pour superposer ou non vos agendas sur le calendrier de présentation.

# **d) Ajout d'un agenda externe**

Dans la trousse, choisissez « gestion des agendas externes ».

Ajoutez un flux ou importer un fichier.ics.

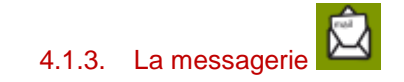

Ce service vous permet d'envoyer ou de recevoir des messages électroniques dans l'espace de l'ENT. Votre périmètre de contacts pour la messagerie sera dépendant de vos droits de profil.

#### **a) Envoi de messages**

Vous pouvez envoyer des messages via l'ENT à un ou plusieurs destinataires de l'ENT.

Différentes options vous sont proposées, comme pour une messagerie classique :

- $\Rightarrow$  mettre en forme le texte,
- $\Rightarrow$  ajouter une pièce jointe,
- $\Rightarrow$  conserver le message envoyé,
- $\Rightarrow$  demander un accusé de réception.

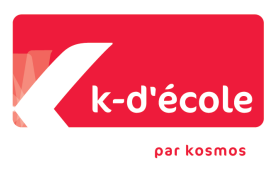

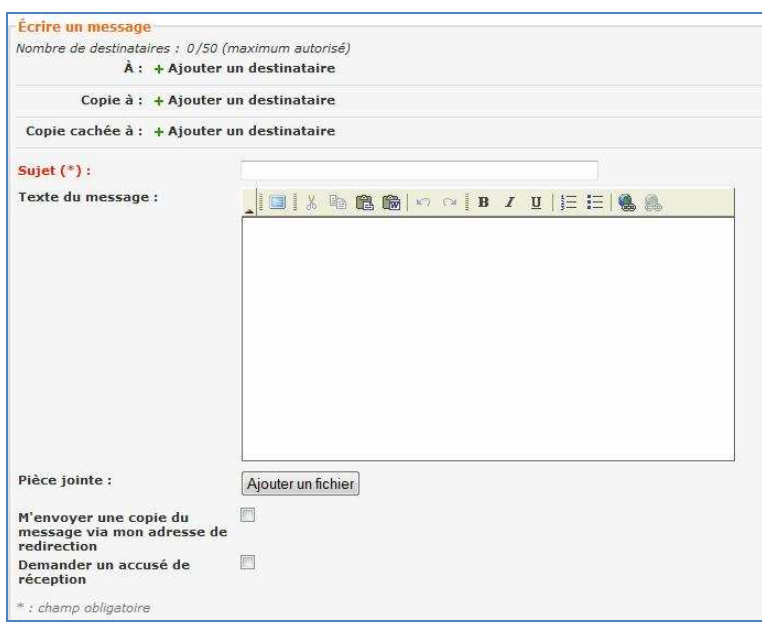

Vous pouvez aussi gérer votre carnet d'adresse personnel dans l'ENT (accès via la trousse).

# **b) Réception de messages**

Les élèves possèdent une boîte de réception interne à l'ENT.

Les autres profils ne possèdent pas de boîte de réception dans l'ENT. Ils déclarent une adresse de messagerie électronique de redirection dans le service « préférences ».Ils recevront ainsi directement sur leur messagerie personnelle les courriels envoyés via la messagerie de l'ENT.

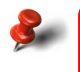

**Nota : il est très important de renseigner cette adresse dès votre prise en main de l'ENT**.

#### **c) Envois contextuels de messages**

Vous avez aussi accès au service d'envoi de message à partir de rubriques ou services contextuels, notamment :

- $\Rightarrow$  Envoi d'un message aux membres d'un espace (accès via la trousse dans une rubrique)
- $\Rightarrow$  Envoi d'un message à partir du cahier de textes (relance)
- $\Rightarrow$  Envoi d'un message à partir de l'annuaire (après une recherche)

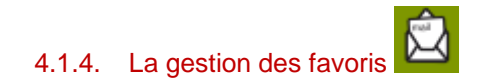

Le service" gestionnaire des favoris" vous permet d'organiser des liens vers des contenus web, que vous organisez librement, notamment vers des ressources pédagogiques de la bibliothèque inter-établissements.

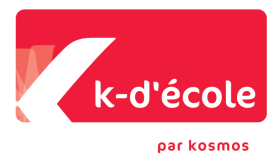

# **Mémoriser des liens vers ses pages favorites**

Il est possible d'ajouter certaines pages de l'ENT dans ses favoris : une fois sur cette page, un lien vous est proposé dans la trousse.

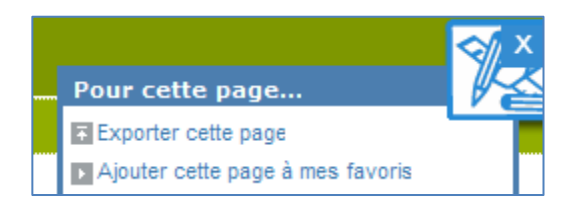

Mais vous pouvez aussi tout simplement « ajouter un lien » en tapant l'url du lien que vous souhaitez ajouter à vos favoris.

#### **Exemple d'organisation du gestionnaire de favoris**

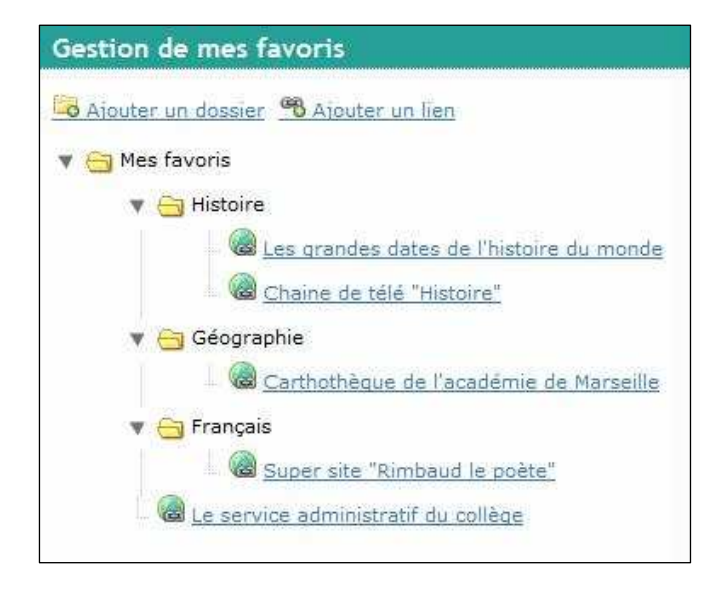

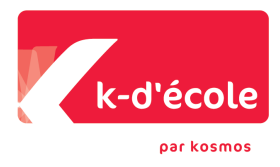

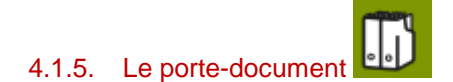

Ce service vous permet de stocker des fichiers personnels sur l'ENT.

#### **a) Création de dossiers et sous-dossiers, ajout de fichiers**

Cliquez sur « créer un dossier » pour créer une arborescence et sur « ajouter un fichier » pour stocker vos fichiers dans les dossiers.

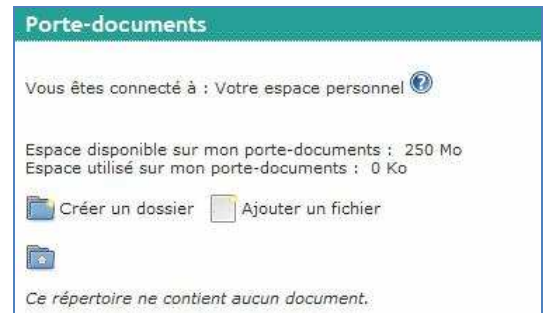

L'arborescence que vous aurez choisie (ex. le programme scolaire, une thématique, une matière…) vous permettra de retrouver facilement vos fichiers d'une année sur l'autre ou au moment d'enrichir une séance.

Il est possible de copier ou déplacer un ou plusieurs éléments entre les dossiers personnels et les dossiers partagés des espaces auxquels l'utilisateur a accès.

Vous pouvez également copier un lot de fichiers ou dossiers de votre ordinateur vers le portedocument en utilisant les fonctionnalités proposées par votre système d'exploitation en connexion Webdav. (ex. favoris réseaux sous windows xp)

# **4.2. Services communs ou transversaux**

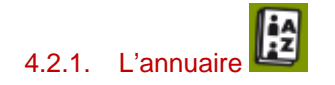

Vous pouvez rechercher un utilisateur ou un groupe dans votre établissement ou dans tout l'ENT (recherche étendue) et créer des groupes avec des membres choisis (groupes ad hoc).

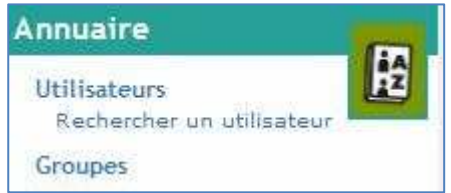

Sur la gauche de l'écran, vous avez accès à la recherche utilisateurs, à la recherche de groupes ou à la création de groupes, suivant vos droits.

#### **a) Recherche d'utilisateurs et de groupes**

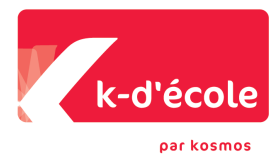

- Le formulaire de recherche propose de nombreux critères croisés pour sélectionner finement un utilisateur.
- A partir du résultat de la recherche, vous pouvez voir la fiche de l'utilisateur ou du groupe et leur envoyer un message.

# **b) Création d'un groupe**

Pour créer un groupe ad hoc, vous devez lui donner :

- $\Leftrightarrow$  un nom,
- $\Rightarrow$  un établissement de rattachement,
- $\Rightarrow$  des gestionnaires : vous êtes gestionnaire par défaut,
- $\Rightarrow$  des membres : vous pourrez toujours en ajouter ou en supprimer.

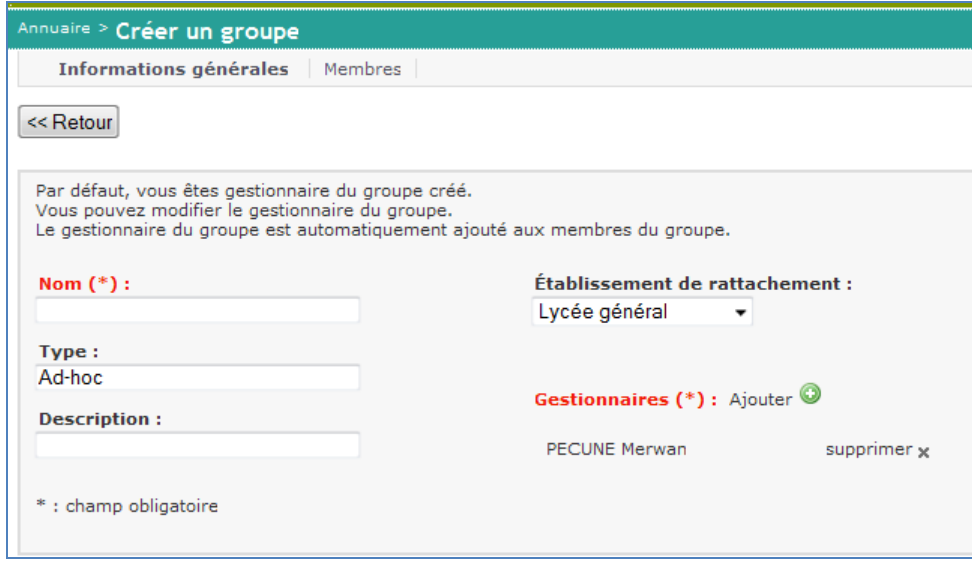

Exemple : le groupe « théâtre » comprenant les enseignants et les élèves faisant partie du club théâtre.

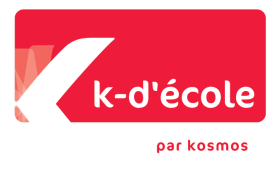

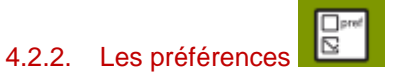

Le service « Préférences » vous permet de gérer vos informations et vos préférences.

# **a) Mes informations**

Vous retrouvez dans cet onglet toutes vos données annuaire.

Certaines sont fixes :

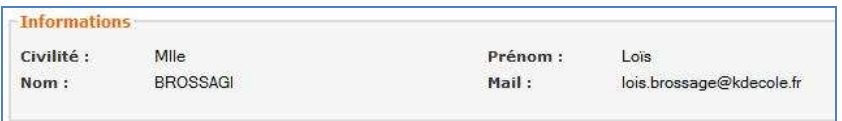

D'autres peuvent être renseignées puis mises sur liste rouge pour que seul l'administrateur y ait accès :

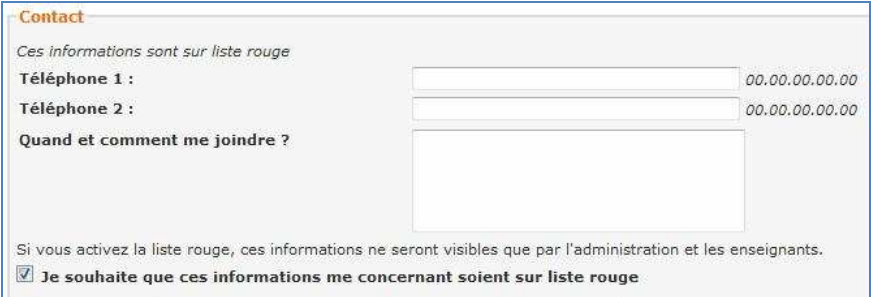

Vous pouvez aussi changer de mot de passe.

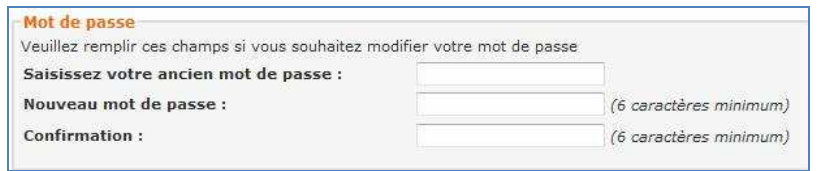

#### **b) Mes préférences**

Vous pouvez choisir de dérouler ou non toutes les sous-rubriques des espaces.

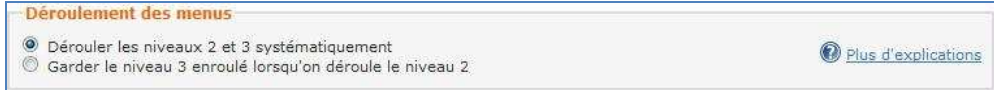

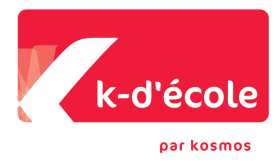

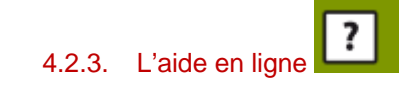

Ce service est présent par défaut et répond à toutes les questions que vous vous posez sur les fonctionnalités de l'ENT.

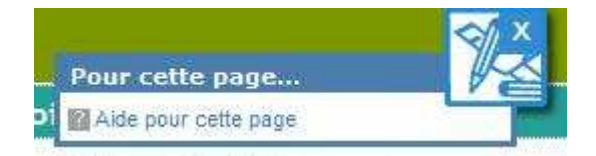

D'autre part, pour chaque page, une aide contextuelle vous positionne directement sur la page qui vous intéresse.

# **N'hésitez pas à la consulter le plus souvent possible !**

# **4.3. Services pédagogiques et de scolarité**

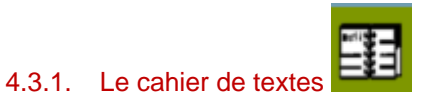

Ce service vous permet de visualiser votre cahier de textes personnel ainsi que celui de vos classes et de vos groupes, ou celui de votre enfant si vous êtes parent. En tant qu'enseignant, pour chaque séance de cours, vous pouvez renseigner :

- $\Rightarrow$  Le travail à faire pour cette séance
- $\Rightarrow$  La description de la séance : décrire de manière détaillée ou rapide les activités faites pendant la séance
- $\Rightarrow$  Le travail donné à faire lors de cette séance

Vous pourrez aussi :

- $\Rightarrow$  Transmettre des ressources numériques ou multimédias et des fichiers
- $\Rightarrow$  Activer des forums autour d'une séance
- $\Rightarrow$  Activer la remise des devoirs en ligne
- $\Rightarrow$  Voir le travail rendu par les élèves
- $\Rightarrow$  télécharger des corrections

Nota : Le cahier de textes de la classe est aussi accessible en passant par l'espace de classe.

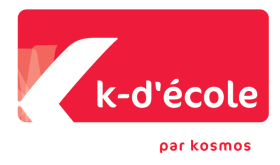

# **a) Les vues « liste » et « emploi du temps »**

# **La vue liste (ordre chronologique)**

C'est celle qui offre le plus de détails sur les séances et le travail à faire.

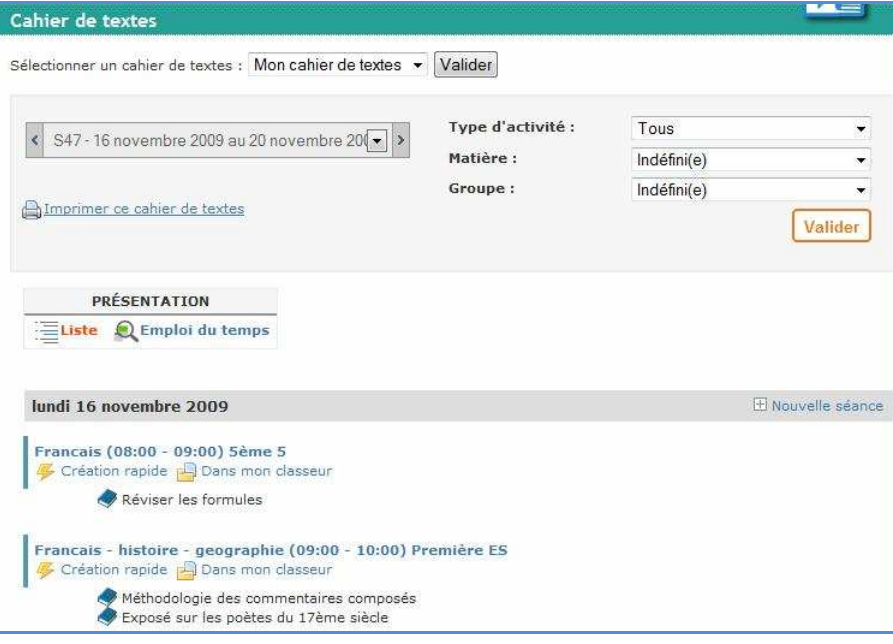

### **La vue emploi du temps**

Elle propose une vue synthétique de la semaine. Le niveau de détail est moins important mais l'ergonomie plus visuelle pour certains usages.

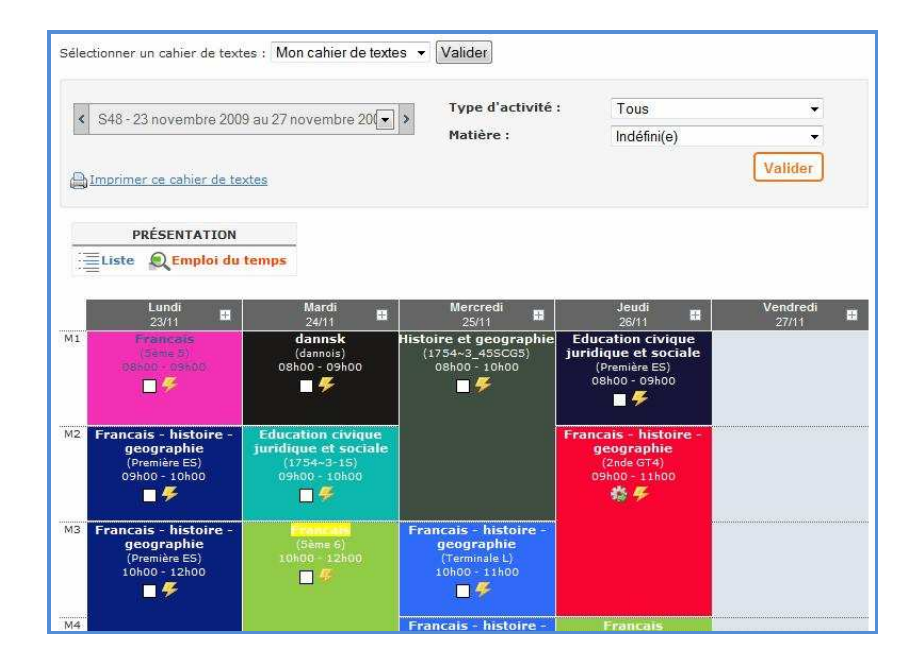

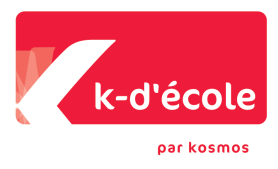

A partir de ces vues, vous pouvez :

- $\Rightarrow$  filtrer les informations du cahier de textes en fonction de la matière, du groupe, du type d'activités (contenu de séance, travail donné ou à faire pour cette séance),
- $\Rightarrow$  naviguer dans le cahier de textes en semaines, jours ou mois,
- $\Rightarrow$  consulter une séance,
- $\Rightarrow$  ajouter une note personnelle à la séance,
- $\Rightarrow$  créer des activités de séance.
- $\Rightarrow$  remplir rapidement le cahier de textes (i.e. créer rapidement une activité de séance),
- $\Rightarrow$  copier des activités depuis le classeur pédagogique ou depuis une autre séance.

# **b) Consulter et modifier une séance**

La séance est créée automatiquement à partir de l'emploi du temps pour les enseignants et les groupes. Elle est rattachée à un groupe ou une classe en fonction des services d'enseignement (un enseignant, un groupe, une matière) mais peut aussi être ajoutée manuellement.

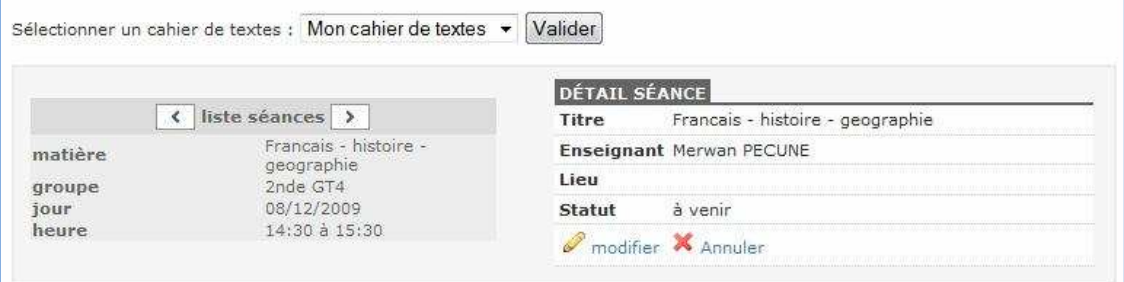

Vous pouvez la modifier, ce qui vous permet, entre autres, d'accéder à l'interface de réservation de ressources matérielles (tableau numérique, rétro-projecteur…) ou l'annuler.

En cliquant sur la séance, vous accédez à son contenu :

- $\Rightarrow$  Le travail à faire pour cette séance
- $\Rightarrow$  La description de la séance
- $\Rightarrow$  Le travail donné lors de cette séance

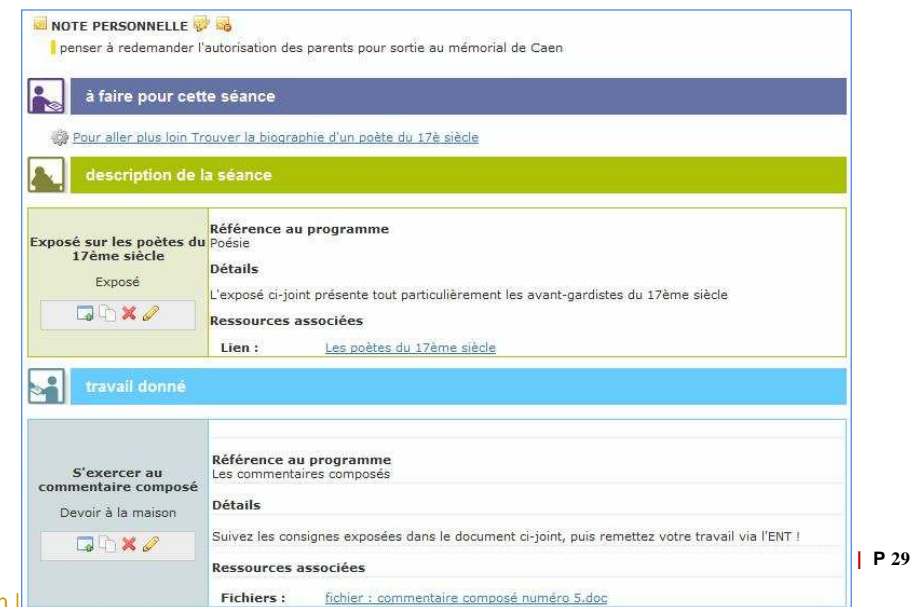

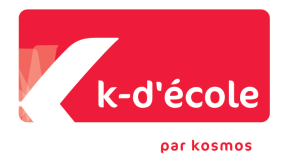

### **c) Décrire une activité de séance**

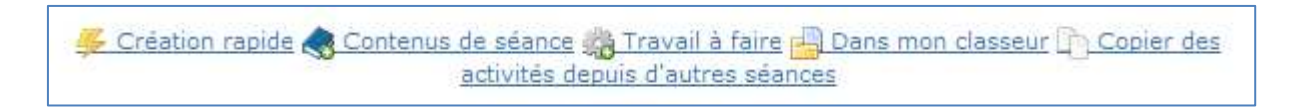

Pour décrire une séance, vous pouvez :

- créer rapidement le "contenu de séance" : un titre, un résumé pour l'activité et une date de remise pour le devoir,
- $\Rightarrow$  détailler précisément le contenu de séance (contenu enrichi par des ressources pédagogiques, des fichiers, des liens vers des pages Web, l'activation de services…),
- $\Rightarrow$  détailler précisément le travail à faire suite à la séance (idem),
- $\Rightarrow$  aller chercher dans votre classeur pédagogique des activités que vous avez déjà créées,
- $\Rightarrow$  copier des activités depuis d'autres séances.

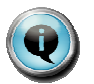

**Le didacticiel vous explique précisément comment créer une activité de séance.** 

### **d) Remise en ligne d'un devoir**

Si vous avez activé la remise en ligne des devoirs, les élèves pourront télécharger leur travail dans l'ENT. Vous avez alors accès à un tableau de bord de suivi de ces devoirs en cliquant sur « Voir les devoirs remis en ligne ».

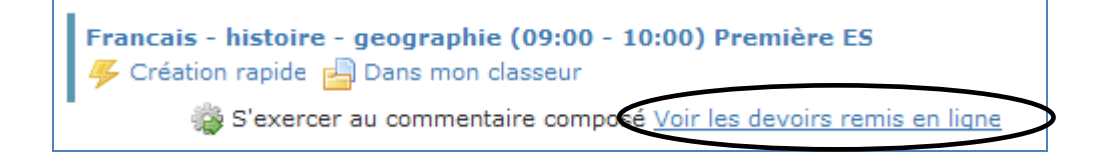

Vous pouvez :

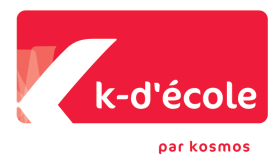

- $\Rightarrow$  dispenser certains élèves du devoir,
- $\Rightarrow$  consulter les devoirs rendus,
- $\Rightarrow$  relancer par mail ceux qui n'ont pas rendu le travail à temps,
- $\Rightarrow$  télécharger une correction et leur envoyer par mail.

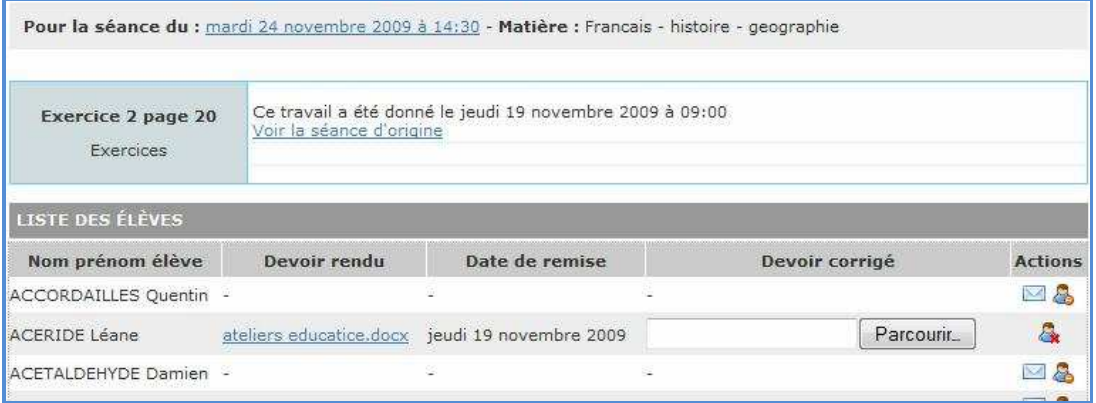

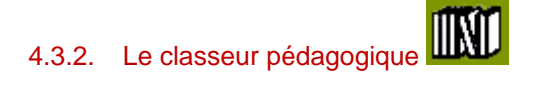

Le classeur pédagogique est un lieu de stockage et de rangement des activités de séances : "contenu de séance" ou "travail à faire".

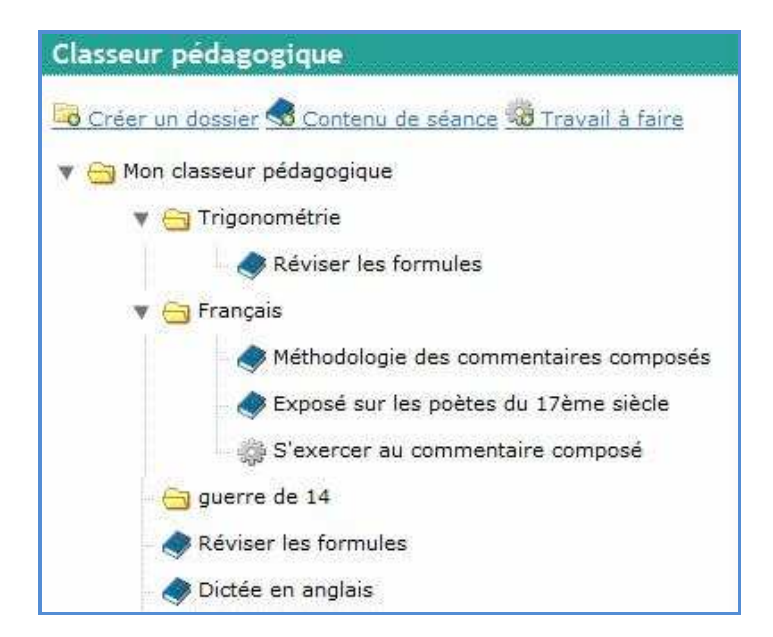

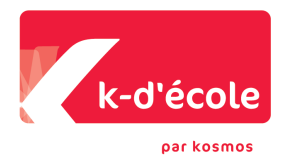

Il vous permet de :

- $\Rightarrow$  créer vos activités de séance (contenu de séance ou travail donné à faire),
- $\Rightarrow$  les organiser de façon à pouvoir les retrouver facilement,
- $\Rightarrow$  les réutiliser dans les différentes séances d'une classe à l'autre (via la fonction « aller chercher dans mon classeur » du cahier de textes) et d'une année sur l'autre.

Ce faisant, il permet une construction progressive de ses supports et un enrichissement dans le temps.

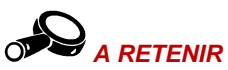

**Pour remplir le cahier de textes, il est conseillé de créer d'abord ses activités dans le classeur pédagogique puis de les copier dans les différentes séances.** 

**Mais, si vous avez créé directement une activité dans une séance, vous pouvez aussi aller la copier vers le classeur pédagogique (lien dans la trousse).** 

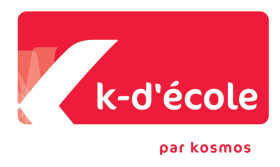

# **Zoom sur les ressources pédagogiques**

Dans votre classeur pédagogique, un lien dans la trousse vous donne accès à des ressources pédagogiques mises en partage sur le portail inter-établissements. Elles ont vocation à être impersonnelles et mutualisées.

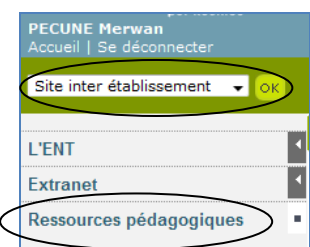

Vous pouvez :

- $\Rightarrow$  Rechercher une ressource
- $\Rightarrow$  En créer une et lui donner un périmètre de diffusion (vous seul, l'établissement, l'ENT ou le grand public)
- $\Rightarrow$  Les enregistrer dans vos favoris
- $\Rightarrow$  Les insérer dans vos activités de séance

Exemple de ressources :

- L'image d'une carte de France
- Une animation interactive de physique, chimie, …réalisée avec Flash ou un logiciel spécialisée

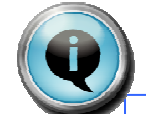

**Ce document vous a présenté les fonctions de l'ENT.** 

**Pour en savoir plus : d'autres documents sont mis à votre disposition** 

- **Des didacticiels : ils répondent à la question « Comment faire ? »**
- **Des fiches descriptives des fonctionnalités complexes**
- **L'aide en ligne**